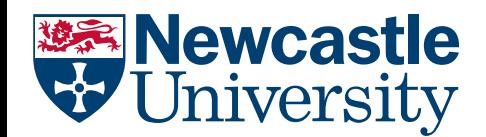

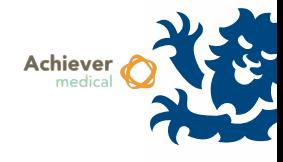

# INSTITUTES MANAGEMENT

Achiever contains a user‐configurable address book, which stores institutes, addresses and contact names. These names must be used when checking‐out samples externally, or creating studies within collections.

## *NB*

- Names may only be added to an existing Address record
- Address records may only be added to an existing Institute record
- Therefore users may need to create up to 3 records (institute, address, contact) initially
- All users share the same Institutes list, so search for the record before adding a new one

### CREATING AN INSTITUTE RECORD

Navigate to the Institutes **Fig.** Institutes *functional menu* 

- Ensure the Institutes area menu is selected
- From the Institutes records grid, open the 'Insert new Institute' workflow
- In the resulting form, only the Institute name field is mandatory

ehttps://www.achiever.ncl.ac.uk/?WebTemplateNo=0ea19eca-a8b5...  $\Box$  $\times$ 

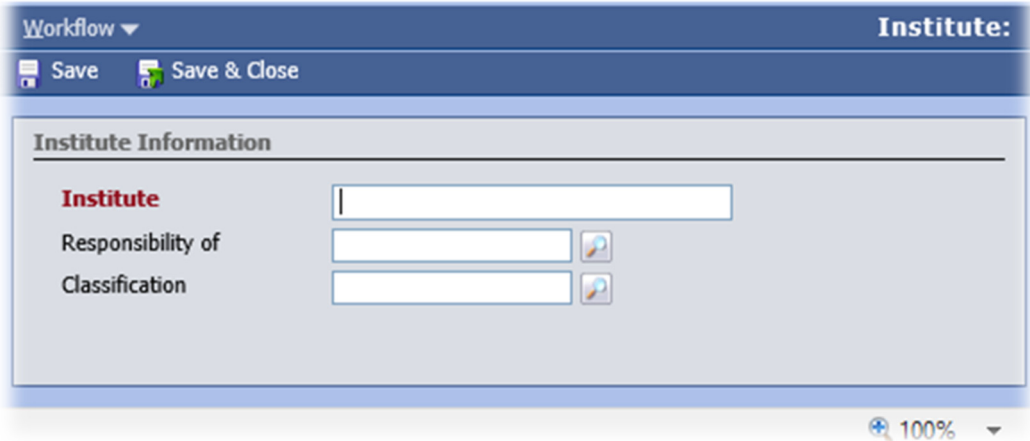

### CREATING AN ADDRESS RECORD

Navigate to the Institutes **Fig.** Institutes *functional menu* 

- Ensure the Institutes area menu is selected, and search/open an Institute record
- Within the Addresses navigation menu, select the 'Insert New Address' workflow item from the records grid
- Only Line 1 is mandatory, this could be a department name for example

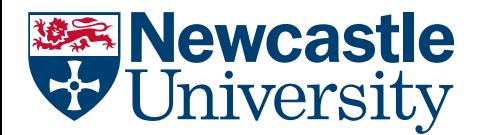

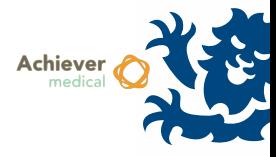

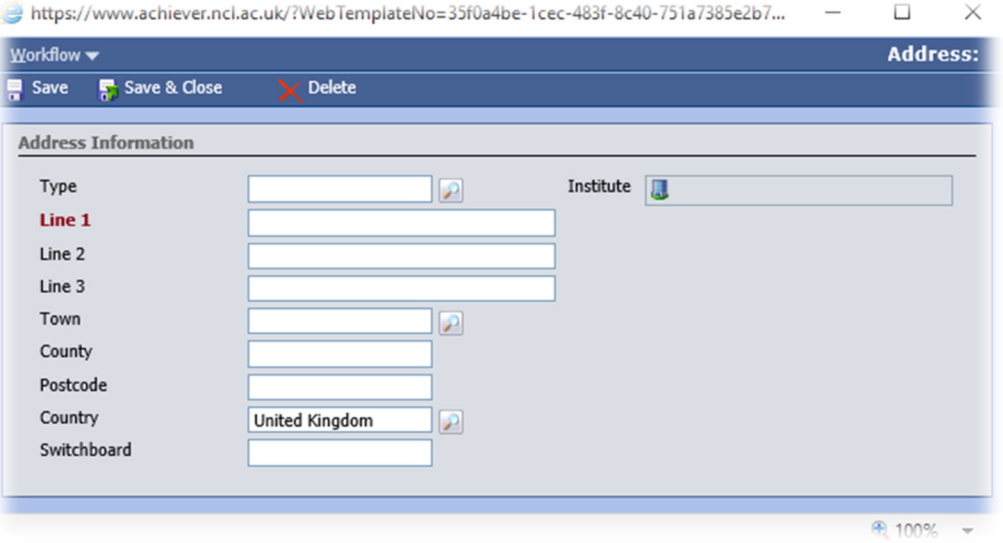

### CREATING A CONTACT RECORD

• Navigate to the Institutes **H** Institutes **CO** functional menu

- Ensure the Institutes area menu is selected, and search/open an Institute record
- Within the Addresses navigation menu, search/open an Address record
- Select the Contacts navigation menu, then select the 'Insert New Contact' workflow item from the records grid
- Surname and email address are mandatory fields.

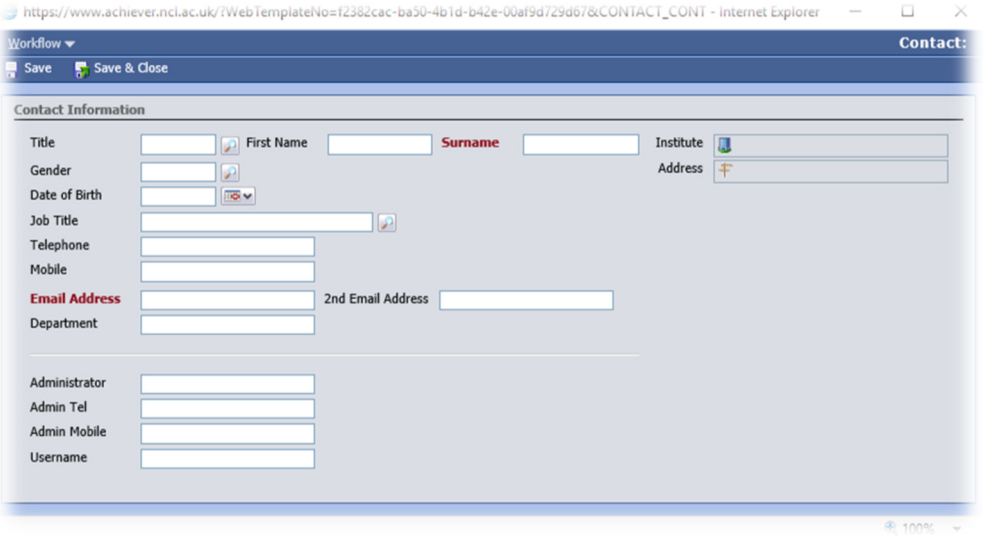